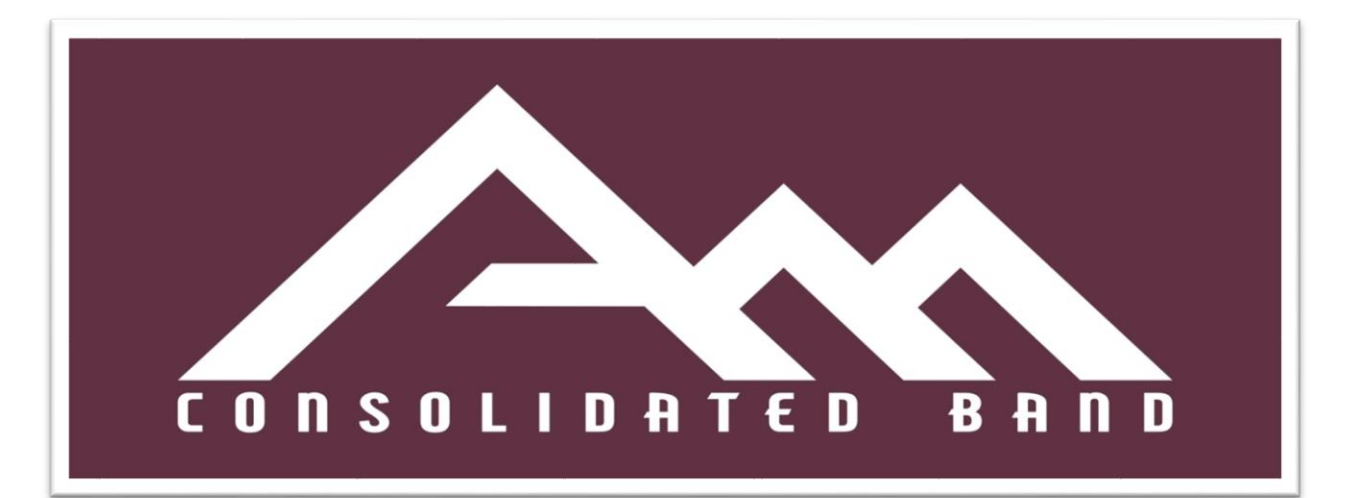

## A&M Consolidated High School Band Weekly Schedule

May 9<sup>th</sup> – 14<sup>th</sup>, 2022

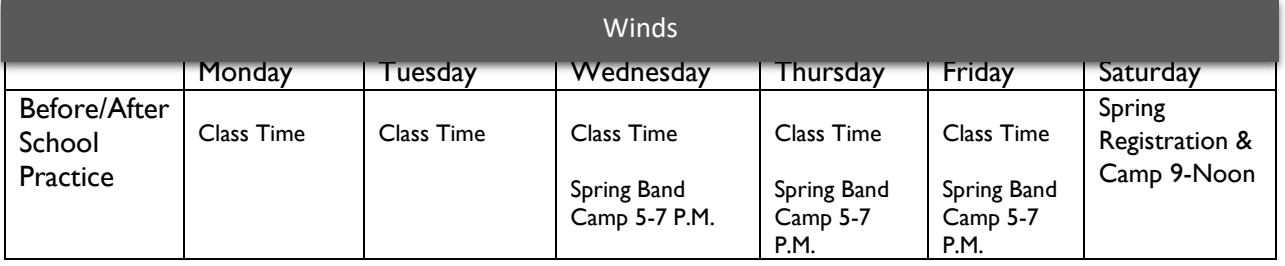

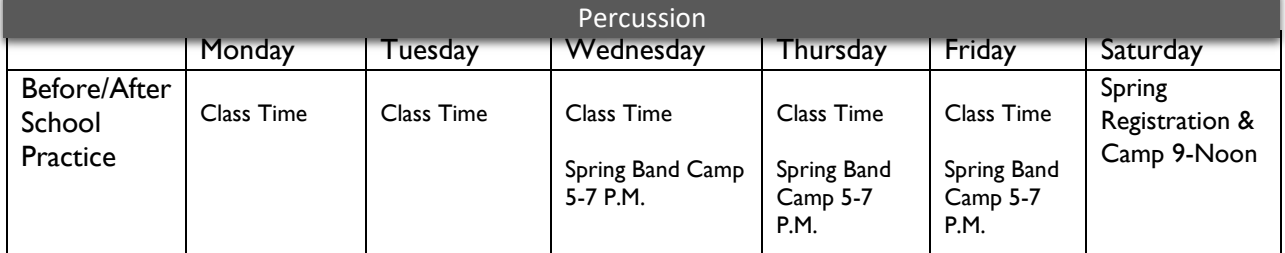

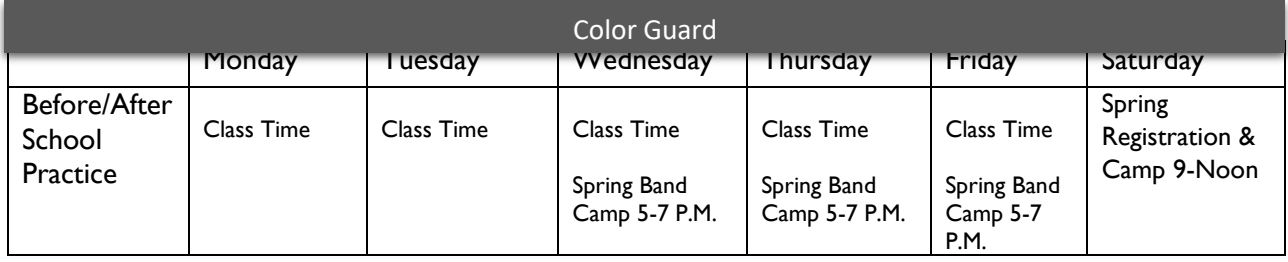

# Upcoming Events:

- **Last Week's Recap** We made it through one of the busiest weeks we have had in a while. Thank You to everyone who came out to the Spring Concert last night. We hope to see everyone at the Banquet as we Celebrate a Great 2021-22 School Year!!!
- **Senior Spring Fling –**
	- $\overline{\circ}$  This will be a time for our Seniors to have some fun. We will be going to Big Shots here in College Station on Monday May 23<sup>rd</sup> from 7-9 P.M. for a fun night. Seniors, I need a final head count by next Friday the  $13<sup>th</sup>$ . Seniors, please make sure that you have filled out the google form for our night of fun at Big Shots. Here is the link:
- **Spring Band Camp** Students are expected to be at Marching Camp this week. Attendance is required and grades will be given for student's attendance. We start on Wednesday and go through Saturday with a Performance of the Show and Belle tunes at that Performance. Times are as follows:
	- o **Wednesday – 5-7 P.M.**
	- o **Thursday – 5-7 P.M.**
	- o **Friday – 5-7 P.M.**
	- o **Saturday – 9:00 A.M. – 4:00 P.M.**

<https://forms.gle/xabePrP2cLzyHSLb9>

- **9:00 A.M. – Registration/Uniform Fitting**
- **Noon – Lunch (Students Bring your Own Lunch**
- **12:45 P.M. – 3:00 P.M. Camp**
- **3:00 – 4:00 P.M. – Performance**
- **Physical Day** Please make sure that your student has taken care of this, and you have all the paperwork filled out. Please make sure that you have all of this completed by the time we leave for Summer Break. Our Band Final will be every student getting their Physical Completed with all their paperwork. We want to have all of this completed before Summer.
- **Sponsorship Letter** I have attached the Sponsor Letter for 22-23. Parents, please look at this and help if you can. Please share it around town to help businesses become a sponsor for the band.
- **School Owned Instrument Fee's** For those students using School Owned Instruments (Percussion, Large Instruments – Tuba, Euphonium, Marching Instruments, Low Reeds), the time has come to collect the \$100 for using that instrument. We will do this through the School and use the InTouch System. More details will be coming on how to get that taken care of.
- **Band Banquet** Parents, this is a very important night for our band celebrating all the accomplishments of our students. Please see more information below on more details and how to get your ticket.

Band and Color Guard Banquet is Saturday, May 14th from 6 to 8 pm at the Hildebrand Equine Complex. Make plans to join us to celebrate a phenomenally successful year and a super senior class.

- Everyone attending needs a ticket.
- We have plenty of space, so you are welcome to buy tickets for as many family members as you would like to bring.
	- o Some students sit with their families, other students sit with their friends. It is up to your family on how you sit at the banquet. There are no assigned seats.
- Band and Guard member ticket costs are covered by the band boosters, but **you MUST pick up a ticket.**
- Mrs. Brittain will be at the band hall from 2:45 to 4 PM every day this week for you to pick up your complimentary ticket or to purchase tickets. After this week, you can text her to make arrangements to pick up or purchase your tickets at 979-450-0644.
- **Tickets for your guests are \$20 each. Checks can be made to Tiger Band Boosters, or you can pay with exact cash.**
- We will be having a pasta bar. If you or one of your guests needs a gluten free pasta, please let Mrs. Brittain know when you pick up or purchase tickets.
- All tickets must be picked up or purchased by Monday, May 2nd.
- If you have questions, text Mrs. Brittain at 979-450-0644.
- **Band Information for Next Year** I am attaching the Slide Show that has the information for next year to this section. There is one Major Change. Oct. 15th will be UIL Marching Contest. Here is the link:

[https://docs.google.com/presentation/d/1h\\_hGl](https://docs.google.com/presentation/d/1h_hGl-zpg3lwQgFfJBXspE9vAb_poCSbi1LaWuwT8FI/edit?usp=sharing)[zpg3lwQgFfJBXspE9vAb\\_poCSbi1LaWuwT8FI/edit?usp=sharing](https://docs.google.com/presentation/d/1h_hGl-zpg3lwQgFfJBXspE9vAb_poCSbi1LaWuwT8FI/edit?usp=sharing)

- **Remind** Here are the Remind Codes for each band class. Every Student Must be signed-up for their respective class. **We still have students who are not signed-up that need to be signed up.** 
	- o **Wind Ensemble** 
		- https://www.remind.com/join/amchswi
	- o **Symphonic Band** 
		- https://www.remind.com/join/amchssym
	- o **Percussion** 
		- https://www.remind.com/join/amchspercu
	- o **Color guard** 
		- **<u>Inttps://www.remind.com/join/amchscol</u>**

#### • **EASY ways to support The Tiger Band** –

o 1. While you are in Amazon world to shop this season - don't forget that you can support the Tiger Band Boosters with **Amazon Smile**. (Don't worry - it all goes to the band and not the band parents' shopping lists!)

o 2. When you are refueling this fall at **Kroger**, don't forget that you can support the Tiger Band Boosters through the Community Rewards Program and help keep the Gatorade flowing year-round for the band!

### o **How to sign up for AmazonSmile:**

- How to use AmazonSmile on a web browser:
- **UPIER 19 Visit [smile.amazon.com](http://url9345.charmsmusic.com/ls/click?upn=-2BDmUTwQO-2BV0Mh8uaCgzRqdJLC7aSX7vNUgZ7OoUtrOSsfRnLoaAqm3V62EaSy4qduMtACoUP761Z7RHun7l5AxarPdIGxcmTS1iqafuv4b3NeiUAEqJ-2FRBi2mBr4S10PqkLG_G9RtUC-2Fu-2Fkcsc8Jeo6DYJdIdonLWlBX0ca4rPG2F9-2BJU3r4bS1ezj2b2DtXfedNS4fzIhlAJ2S-2FZWghVO11XyefBcfp6Nghfsjpha2OKIDTHTTR2muX6ZJ5pTH3zt5IiF-2F67iZeTkTS-2F6tdtIvMngmeJqgtyccRhTMWXAsqew1JaWXpVrIgIWbG1RlJETAwrZ887BVr-2BsI4n6H28JPlubQ-3D-3D)**
- Sign in with the same account you use for Amazon.com
- Select your charity **(Tiger Band Booster Parent Association, College Station, TX)**
- **EXECT** Start shopping! Remember to checkout at [smile.amazon.com](http://url9345.charmsmusic.com/ls/click?upn=yWQgCPChKEo14oIC0fQCKFuhxk1QonaQLh7hPTmGWGJgObm-2BpmLtzejYtt-2BUf6vv4rxM_G9RtUC-2Fu-2Fkcsc8Jeo6DYJdIdonLWlBX0ca4rPG2F9-2BJU3r4bS1ezj2b2DtXfedNSJ9IqmmIS5mky7nstUnCnD4iHRPgbMWMnUewsWWwznnN0YQLc-2FNVdMbf-2F33Zvh9kT4XbmDg29dSKBidjAnKuZhg3lIRkHOcRkqTddkYi0r3CyrQ1Zd4RrmPv03brvvZfa5oMa25zfFGqy4TgP1HpB-2BA-3D-3D) to generate donations for your chosen charity.
	- Tip: Add a bookmark to make it easier to shop at [smile.amazon.com.](http://url9345.charmsmusic.com/ls/click?upn=-2BDmUTwQO-2BV0Mh8uaCgzRqdJLC7aSX7vNUgZ7OoUtrOSsfRnLoaAqm3V62EaSy4qduMtACoUP761Z7RHun7l5AxarPdIGxcmTS1iqafuv4b23EdwqW9ZkRMr6aIiFJGXnAVS2_G9RtUC-2Fu-2Fkcsc8Jeo6DYJdIdonLWlBX0ca4rPG2F9-2BJU3r4bS1ezj2b2DtXfedNS7OwMCCMpptpHq6n1FFX6g4U7zEFFqRBqomA7ShrwEMvE3amQfS5tfjiuzcA0cEBIj3M803DFrs9rIJexV1jRbK-2F1Ib1nh0k4xxoJt3Fx6b8830YM8mhudIueX2UW-2FYX6yNkSrw9gXMSjdWLz-2FUhMvQ-3D-3D)
- How to use AmazonSmile using the Amazon app on your mobile phone:
- Open the Amazon Shopping app
- $\blacksquare$  Navigate to the main menu  $(=)$
- Tap on Settings and then select "AmazonSmile"
- Select your charity (Tiger Band Booster Parent Association, **College Station, TX**) and then follow the on-screen instructions to turn ON AmazonSmile in the mobile app
- Once AmazonSmile has been activated in your app, future eligible app purchases will generate a donation for the charity you have selected. Note: The tablet app is not yet supported. Please visit [smile.amazon.com/onthego](http://url9345.charmsmusic.com/ls/click?upn=-2BDmUTwQO-2BV0Mh8uaCgzRqdJLC7aSX7vNUgZ7OoUtrOReEZasGjPhp3PaW1vS3SKzLLXVdrsaS8T0SyfOr804w2NmfgTTXhK0h57UwMDcICwHjnvZIpTXT65cKzZINw4K3-I6_G9RtUC-2Fu-2Fkcsc8Jeo6DYJdIdonLWlBX0ca4rPG2F9-2BJU3r4bS1ezj2b2DtXfedNSVZsHE5MZbD-2BNFbcCvwO9oC1VdneNWWWNXZlZkj0LusPwn2PYX5LxlV6sxEJd74xOw-2F47B9Mb7cmMTfUB7EzP1WBsiFusHWRcXbuMVhUmfx-2F5ZVfAtPYF0YV12TTF2RsZ20VvaMMp-2FkHRwKGtEuda4A-3D-3D) to learn more.
- Note: the amazon site states that you have to re-enroll annually to keep the smile funds active for your account.

#### • **To Use the Kroger Community Rewards Program:**

- $\circ$  Simply register online at **krogercommunityrewards.com**. Be sure to have your Kroger Plus card handy so you can register your card with your organization after you sign up. (If you do not yet have a Kroger Plus card, they are available at the customer service desk at any Kroger).
- o Click on Sign In if you are already an online customer or Register if you are a new online customer. You can also go to the SIGN UP TODAY link.
- o **Click on My Account and use your email address and password to proceed to the next step. Toward the bottom of your screen, you will find a section titled Community Rewards. Search for A&M CONSOLIDATED BAND BOOSTERS to enroll.**

# Export the calendar

You can export your Charms calendar to a standard calendar file format (.iCal) or into a spreadsheet format (.CSV) which is compatible for school wires. If you prefer to sync the calendar with your mobile device calendar, you can do that as well.

## **What do you want to do?**

- [Export to an iCal file](https://charms.zendesk.com/hc/en-us/articles/360050296773-Export-the-calendar#h_ab19b984-ad47-4c0b-886b-bfda53adb25a)
- [Export to a CSV file](https://charms.zendesk.com/hc/en-us/articles/360050296773-Export-the-calendar#h_1a2cccc7-4de8-4e78-b142-b10b8230e79f)
- [Sync to your mobile device calendar](https://charms.zendesk.com/hc/en-us/articles/360050296773-Export-the-calendar#h_2c9dbecc-0594-4e6e-8598-ebd87fbdb481)

## Export to an iCal file

You can use this export file to import your calendar into Google, Outlook, Apple, or other electronic calendars.

- 1. On the **Main Sections** menu, click **Calendar**, and then click **Export**.
- 2. Click .
- 3. Click in the date fields, select the date range you want to export, and then elick **the Export iCal File**
- 4. Open the iCal file and follow the prompts to import it into your calendar.

**NOTE**: The calendar events are uploaded to your calendar on the applicable date and include the name, the location, and the description of the event. You can open the event on your calendar and insert the event time as that information is not included in an iCal format.

# Export to a CSV file

This export file is compatible with school wire file formats. The file contains the date, the event name, the location, and the description of the event.

**IMPORTANT**: If using this file with school wires, change the mapping preference to **CSV**, and change the **Map to** field option for **Start time** to **Ignore**.

- 1. On the **Main Sections** menu, click **Calendar**, and then click **Export**.
- 2. Click **E** Export CSV File
- 3. Click in the date fields, select the date range you want to export, and then **C** Get CSV File

# Sync to your mobile device calendar

This process syncs the entire Charms calendar with your mobile device.

1. On the **Main Sections** menu, click **Calendar**, and then click **Export**.

 $\overline{2}$ . Click  $\overrightarrow{=}$  Sync Calendar

3. Expand your phone option and follow the instructions on the screen.

**NOTE**: The URL provided in the steps is for syncing to the Teacher/Helper calendar.